## **Autodesk Education Site Registration Guidelines**

*(updates: 10/08/2020, 31/10/2020, 03/03/2021, 30/03/2021)*

1. In any browser, e.g. "Firefox", "Chrome" or "Edge" go to the autodesk.com/education/students

find the shown snippet and click "Get products":

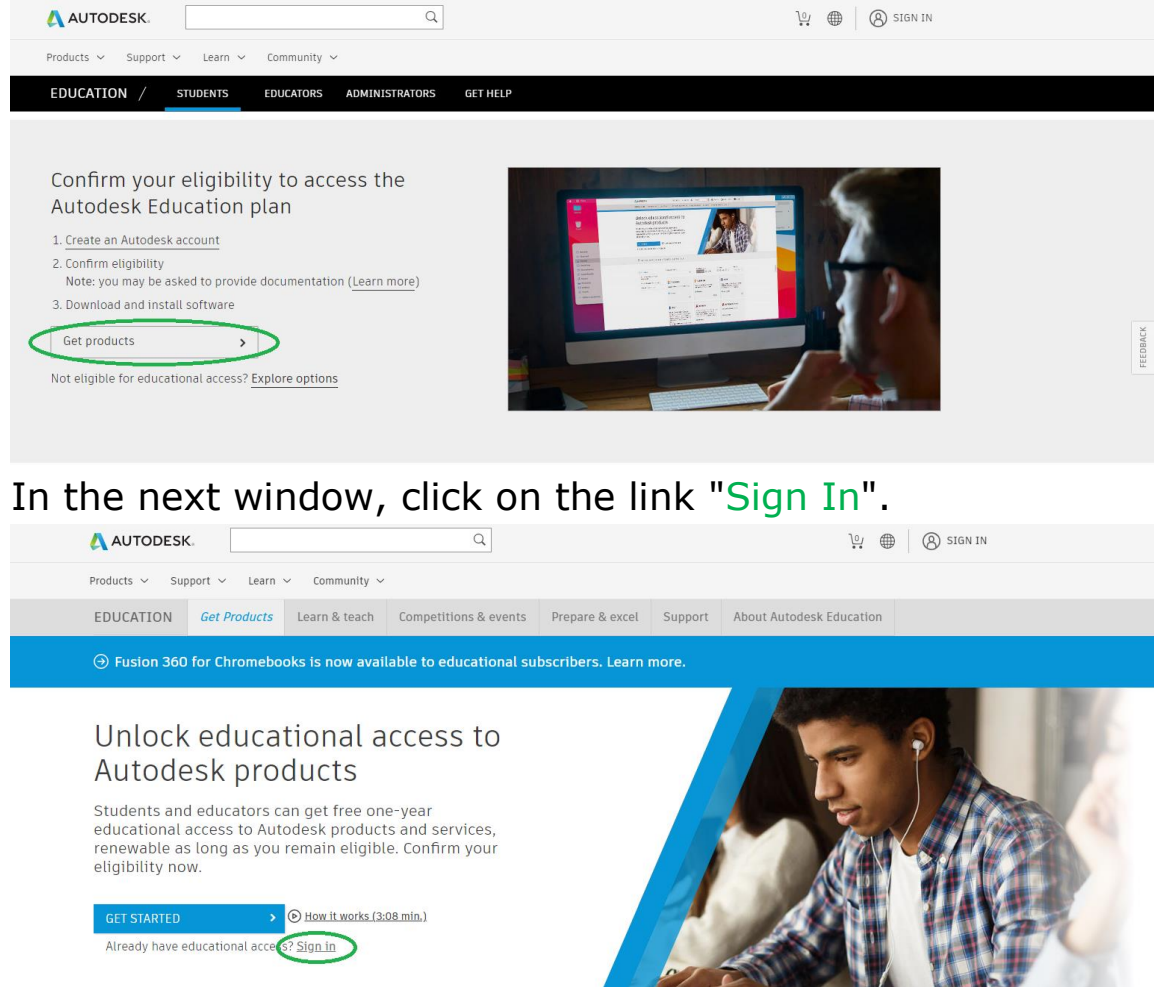

2. On the page that appears, click the link "Create account" (in the future, to enter it will be enough to enter your email address and password).

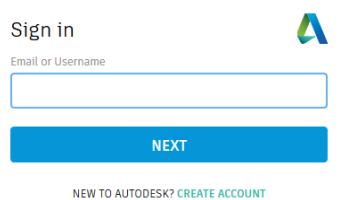

- 3. In the window that appears, fill in the specified sections: country, role in the educational process ("Student") and date of birth in the specified format. At the end press "Next".
- 4. In the next window, enter your first and last name (**as written on your student card**), indicate a valid email address and come up with and enter a password (from 8 to 12 characters, including upper and lower case letters and numbers). Finally , check the box to agree to use these Autodesk products for educational purposes ONLY

and click the " Create Account "

button .

5. Next, you will see a hint that a confirmation email has been sent to the specified email address.

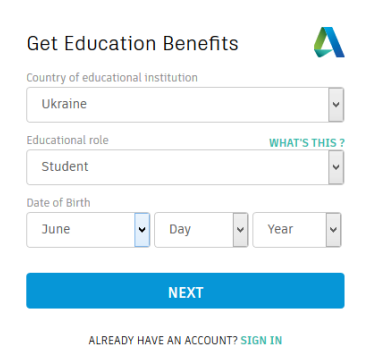

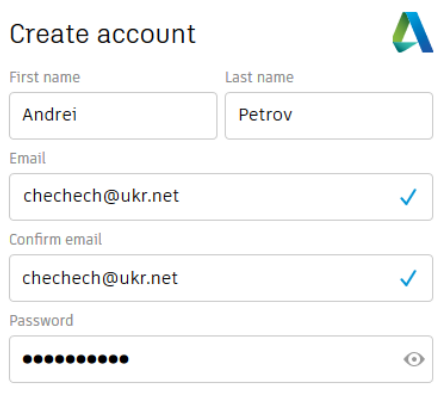

V I agree to the A360 Terms of Service, the Education Special Terms Terms and to the use of my personal information in accordance with the Autodesk Privacy Statement (including cross-border transfers as described in the statement).

## **CREATE ACCOUNT**

ALREADY HAVE AN ACCOUNT? SIGN IN

To learn more about our EDUCATION SPECIAL TERMS and information about the US Family Education Rights and Privacy Act (FERPA), click HERE

## **Verification email**

Look in your Inbox and respond to the email verification message sent to

chechech@ukr.net

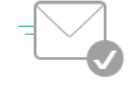

HAVE NOT RECEIVED IT? RESEND

6. Now you need to go to your mailbox, open the letter received from Autodesk (if there is no letter, first of all, you need to check the Spam folder; if it is not there either, click the "RESEND" link in the previous window).

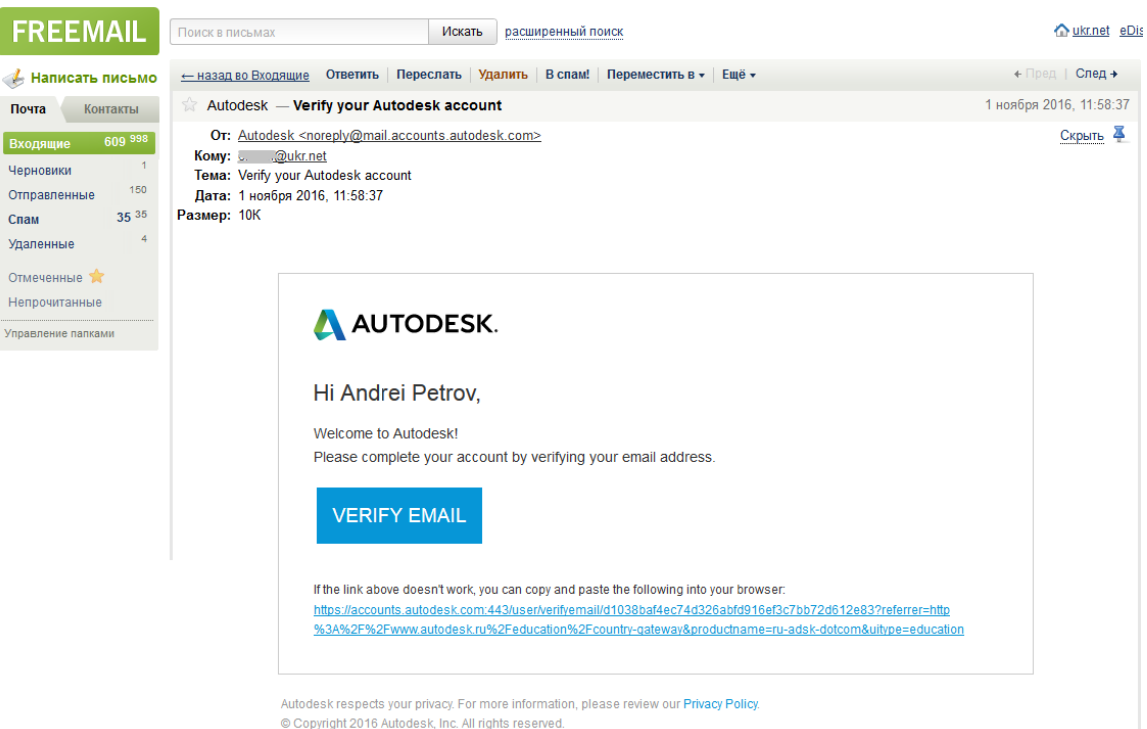

In the specified letter, you must click on the link "Verify Email "

7. If the procedure is correctly performed in the browser, you will see a message about the successful verification of the account.

> If you would like to receive communications from Autodesk by email, check the box shown.

At the end click " DONE "

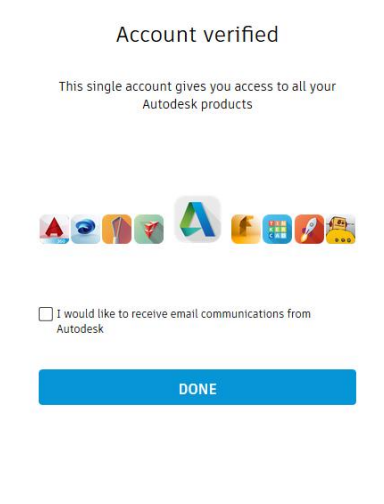

Your account for everything Autodesk<br>LEARN MORE

8. There are a few steps left. First of all, you need to add information about the university - in the line " Name of Educational Institution » start typing a name ( for example , "автомоб" ) , then in the list that appears, select «Харківський

> національний автомобільнодорожній університет».

- 9. Select area(s) of knowledge, for example, "Architecture , Engineering & Construction" and "Product Design & Manufacturing" , enter the date of admission to the university and the planned date of completion of studies ( **enter as written on the student card** ), and click  $\triangleleft$  NEXT  $\triangleright$ .
- 10. If everything is done correctly, you will receive a message that the account has been created.

Click on « CONTINUE » to continue working.

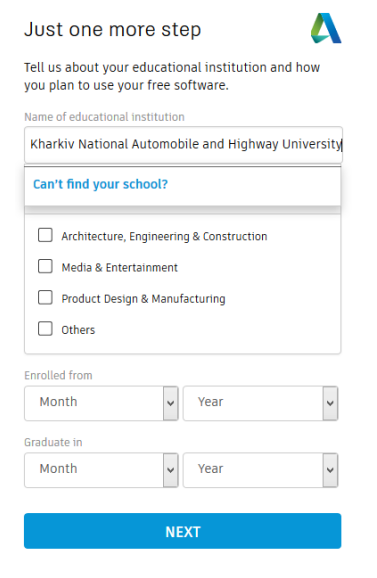

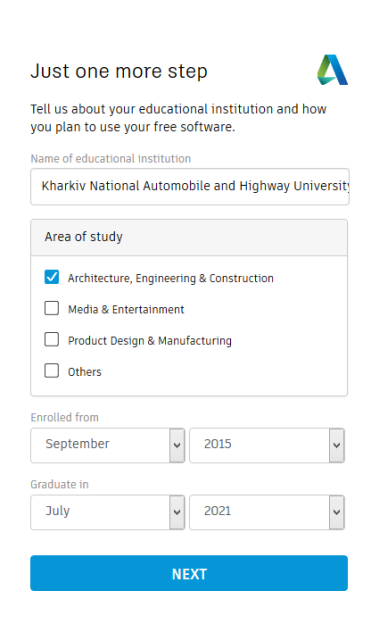

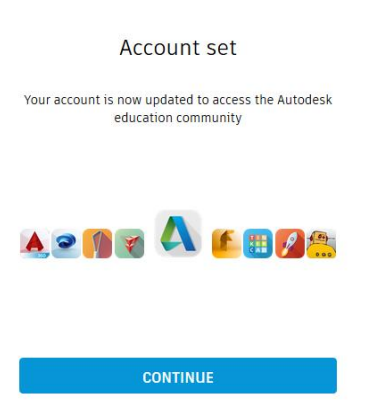

- 11. Now you need to confirm that you are really a student of our University. Take a photo of your student card (and send the photo to your computer, for example, via your mail, cloud drive, etc.).
- 12. On the page that appears , click «Get started»

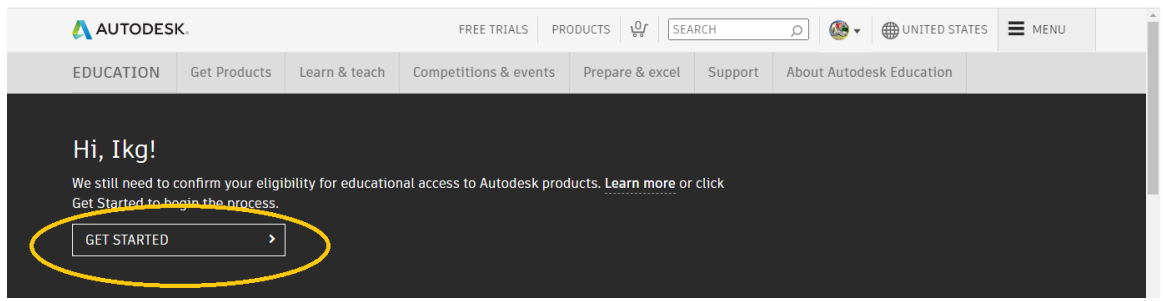

13. Check the previously entered data (they must match the student ID data) and click the  $\cdot$  Verify » button

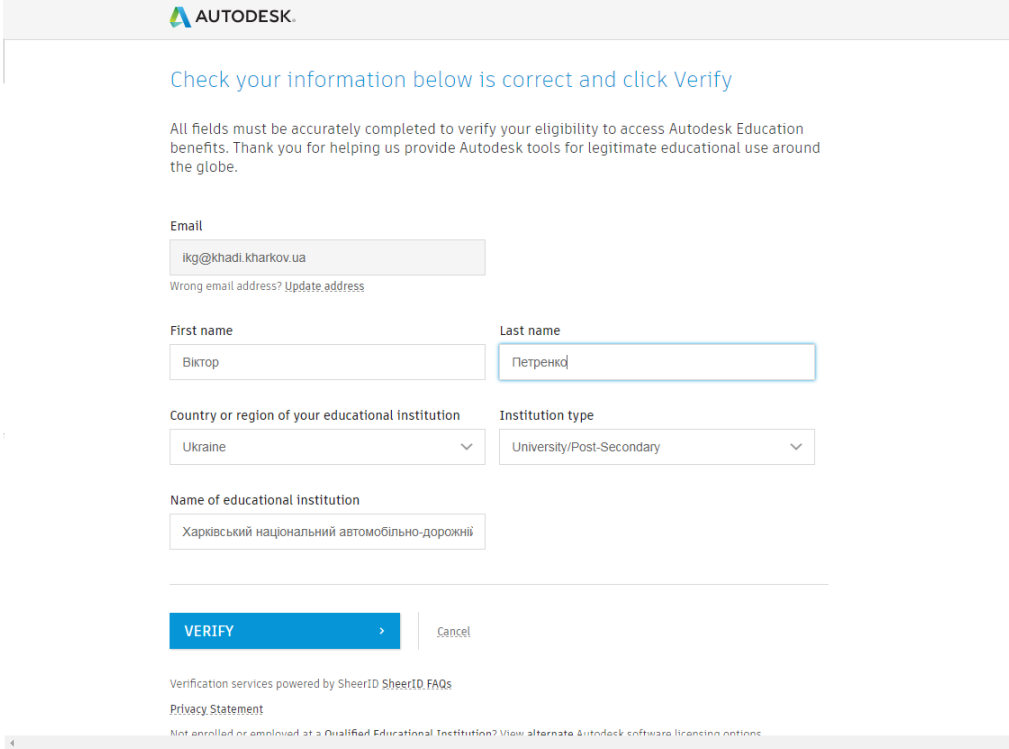

14. Next, you need to confirm your student status by having your corporate university mail and / or registering on one of the university services (for example, on dspace . khadi . kharkov . ua ); If this is not possible, you must click on

the highlighted link to send a photo of the document.

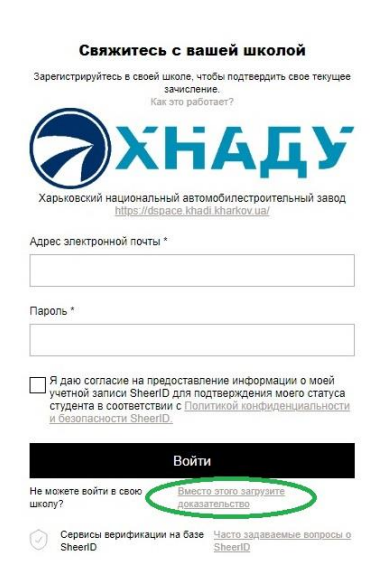

15. Drag the uploaded photo to the highlighted field with the mouse (or select " *Browse* ", find and select the photo file); at the end, press the "Submit" button

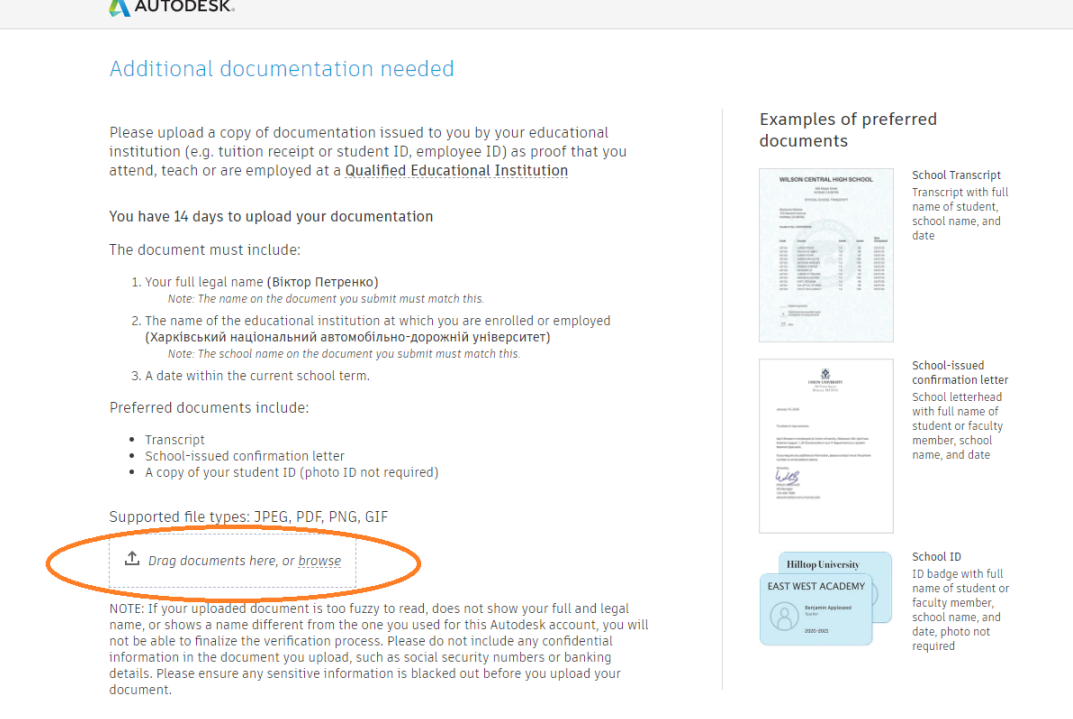

within 20-30 minutes (if everything is done correctly) You will receive a message about successful verification by mail.

## 16. You can now return to the

autodesk.com/education/students for selecting a program to download and install, select an operating system, version number, and localization language. Download the selected program only in the "Download" mode !

**Note that** there may be multiple setup files, so the browser must allow pop-ups;

(if you chose AutoCAD , this page can download a Win 32 version; if you need a Win 64 program (or an AutoCAD-based vertical solution), you need to go to your user account at

*https :// manage . autodesk . com* → All \_ Products and Services » then select « AutoCAD - including specialized toolset »→

View \_ all included items " and find " AutoCAD Mechanical "-

here you can select the desired bit depth of the system, see the following figures).

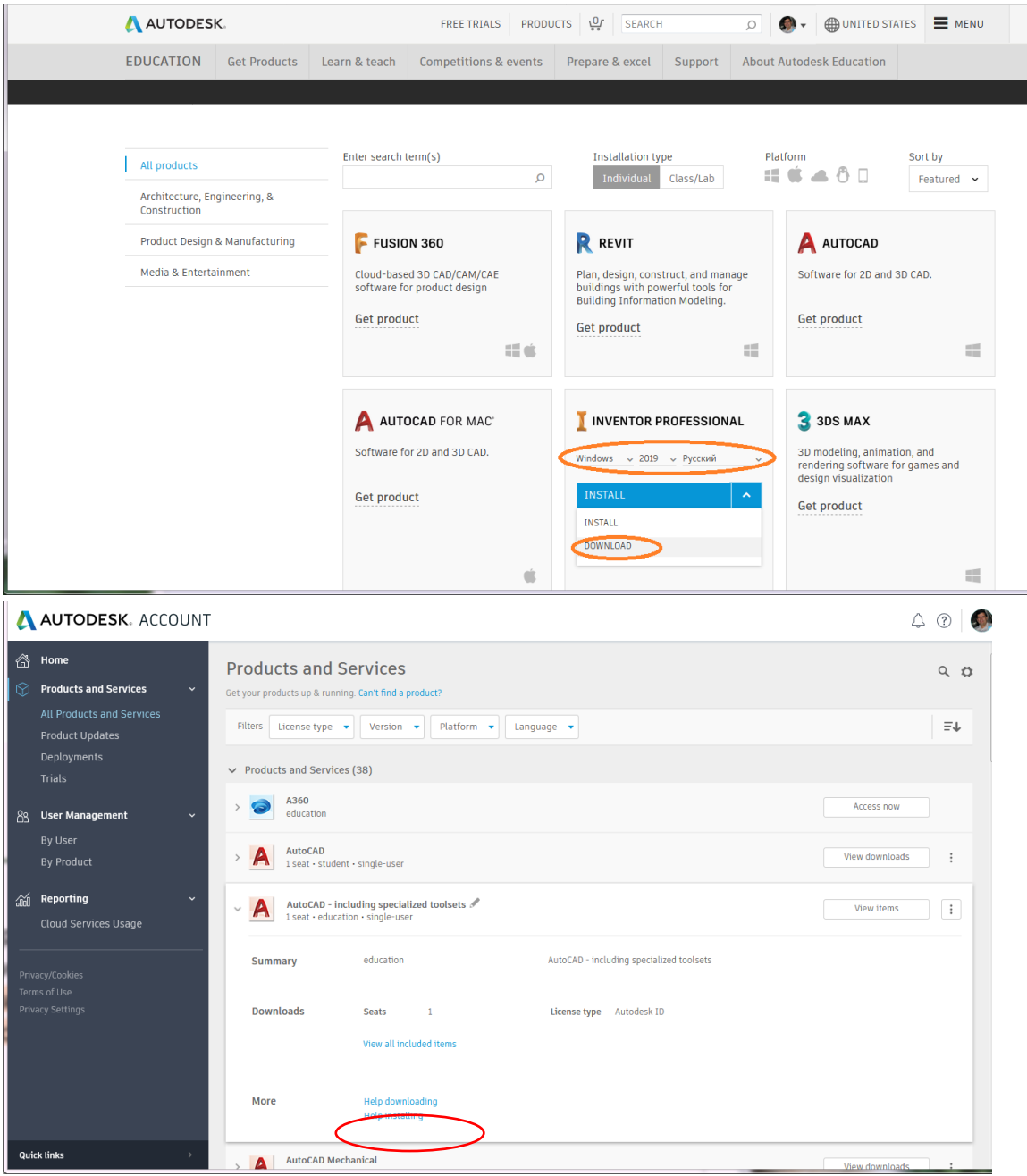

17. When installing the program for automatic license acquisition, the Internet must be available; (You may need to update your licensing system first by installing the Autodesk Licensing Service - 11.0.0.4854 - Win - Update " via your personal account or " Autodesk PC App"). The license is issued for one year and can be renewed if you continue to study at the University.